## **INSTRUKCJA ZAMIESZCZANIA ORAZ UDOSTĘPNIANIA NAGRAŃ ZA POŚREDNICTWEM MICROSOFT STREAM**

**1.** Po zalogowaniu się na swoje konto Office 365 wchodzimy w ikonkę *WSZYSTKIE APLIKACJE* i spośród wszystkich aplikacji klikamy w *STREAM***.** Przy kolejnych logowaniach skrót pojawi się już w menu wszystkich aplikacji z lewej strony.

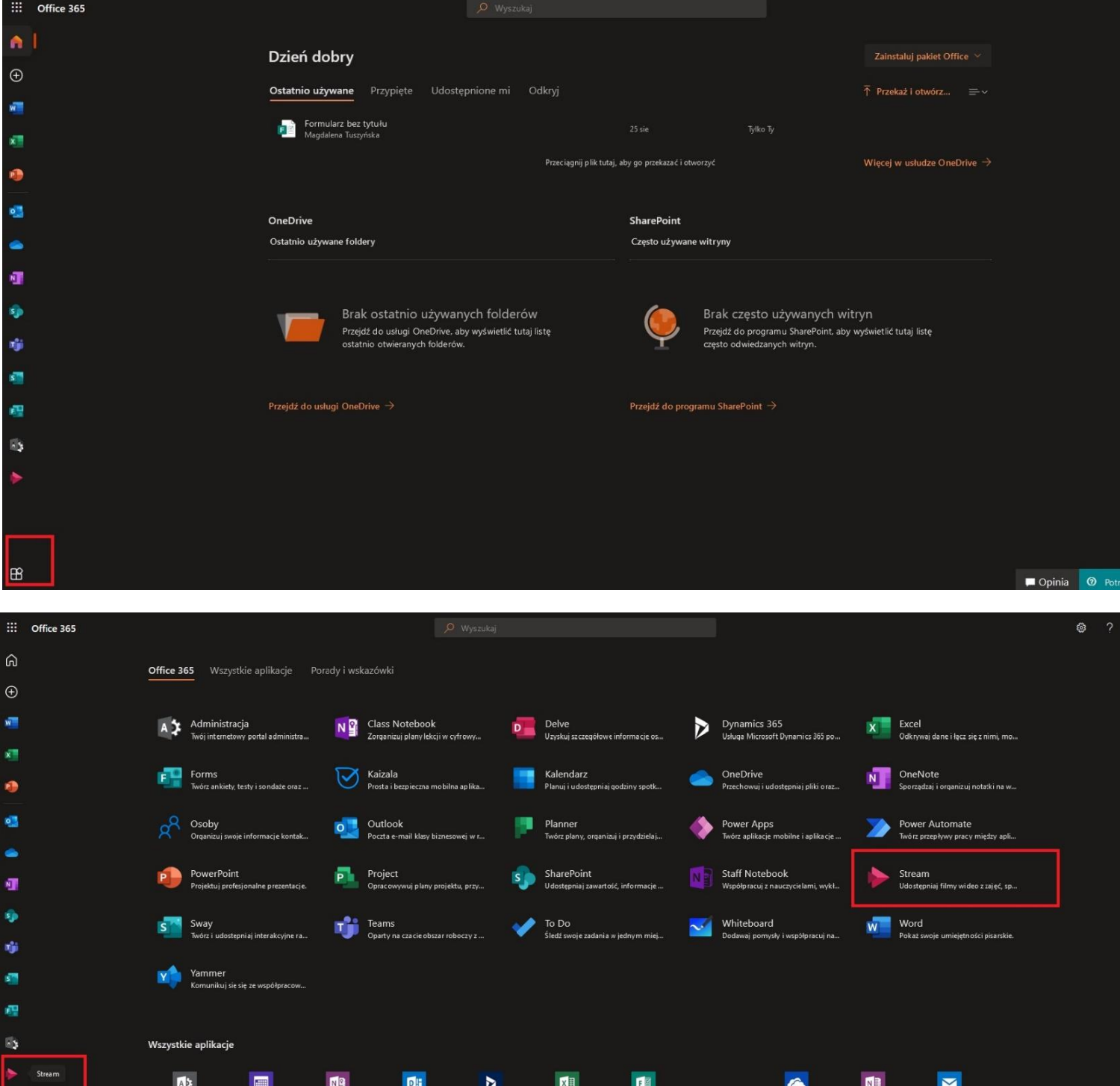

**2.** Pobrany wcześniej plik z nagraniem umieszczamy poprzez kliknięcie *UTWÓRZ,* następnie *PRZEKAŻ WIDEO*.

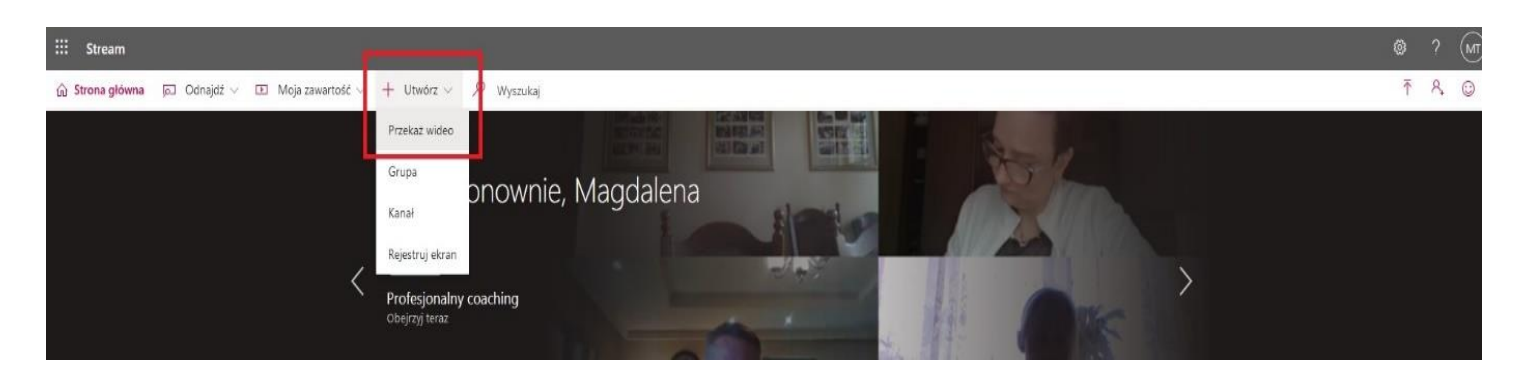

**3.** Klikając *MOJA ZAWARTOŚĆ -> FILMY* mamy dostęp do wgranych przez nas materiałów. Najprostszym sposobem na udostępnienie ich studentom jest skopiowanie linku z nagraniem – klikamy w **"…" -> UDOSTĘPNIJ** oraz kopiujemy link. Link powinien zostać udostępniony studentom zarówno na czacie w zespole, w którym zajęcia były prowadzone poprzez Teams, jak również w szablonie przedmioty na Platformie Zdalnego Nauczania www.puw.wspa.pl

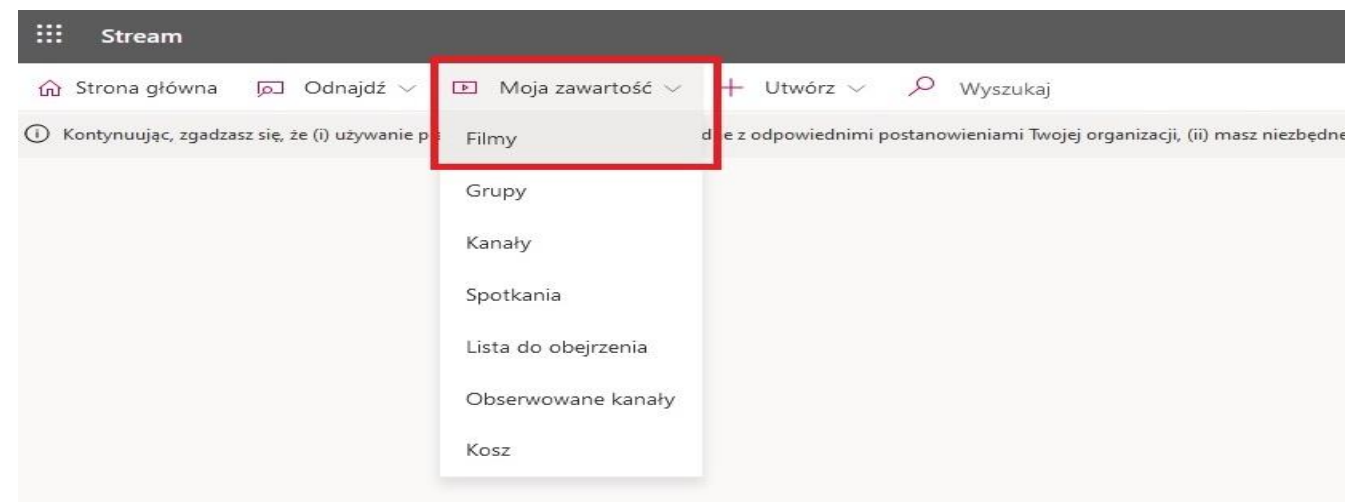

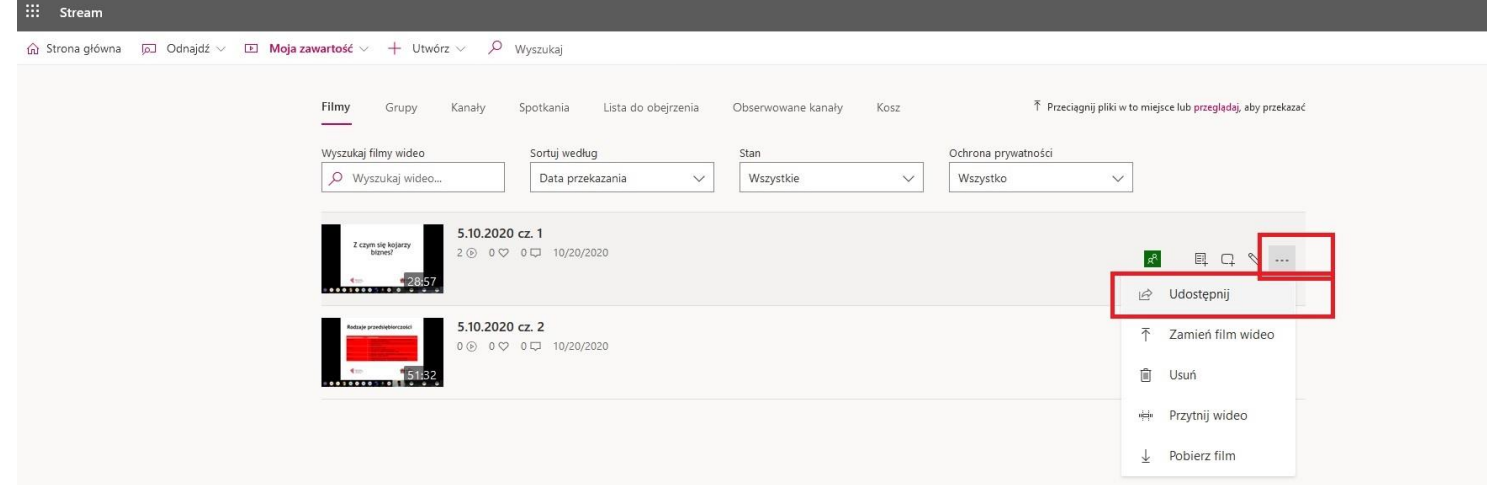

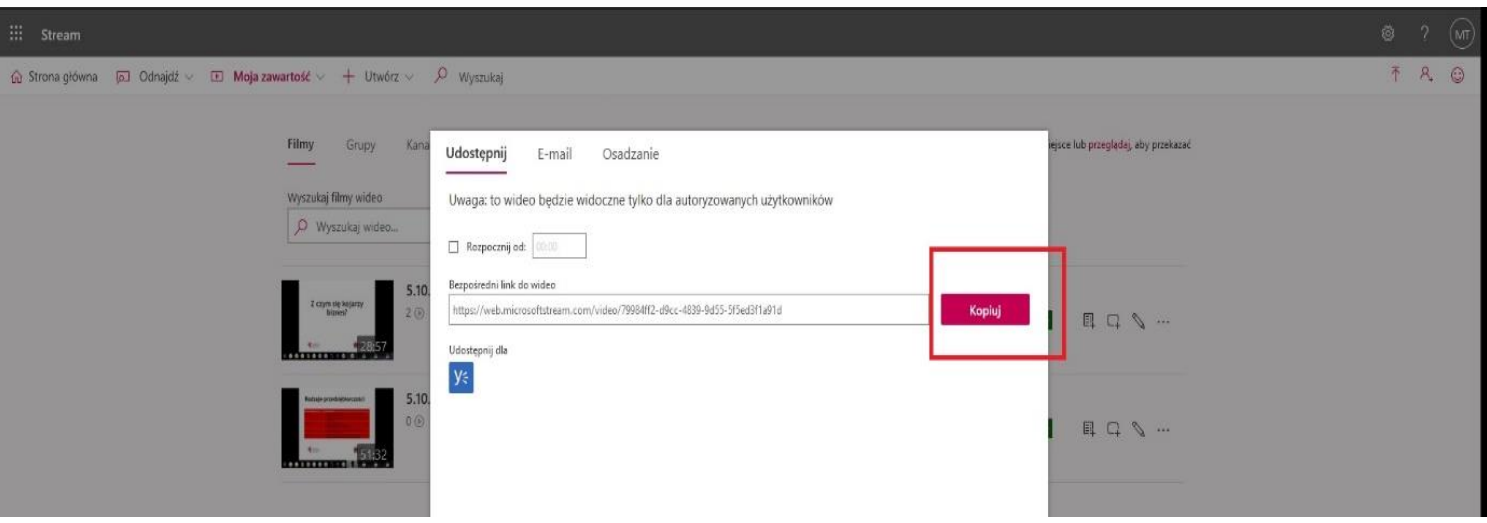

W przypadku pytań proszę o kontakt **Magdalena Tuszyńska** e-mail: **m.tuszynska@wspa.pl** nr tel. **81 45 29 441**